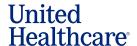

## **Health Assessment (HA) in LEAN**

UnitedHealthcare can better understand a member's unique health needs by obtaining a Health Assessment (HA) from the member. The HA is a tool that quickly identifies members at high risk for inpatient hospitalizations and those who may benefit from clinical programs. For coordination of care and Star Ratings, UnitedHealthcare should obtain a HA from members enrolling in a MA/MAPD, especially those in Chronic or Dual Special Needs Plans (SNP).

You can support UnitedHealthcare by completing a HA along with an enrollment application in LEAN. The HA must be submitted within three calendar days of the application signature date. Based on the responses, information could be shared with the member's care team. Answering these questions will have no effect on the member's plan membership.

The HA includes Social Determinants of Health questions. Social Determinants of Health are conditions in the places where people live, learn, work, and play that affect health risks and outcomes.\* Answering these questions may help us assist members with referrals to resources such as food, transportation to medical appointments or behavioral health assistance.

### **In-Home Health Assessment Appointments**

When completing a HA in the member's home, a written copy of the Rx Disposal Health Assessment form found on the Sales Materials Portal must be provided to the member along with a verbal summary of the information on the from. The form is available in electronic or print format on the Sales Materials Portal (Jarvis > Sales and Marketing > Sales Material > Sales Material Portal > Order Materials > Doc Type > Rx Disposal Health Assessment). Download or print the form and use the Drug Enforcement Agency (DEA) website to identify two safe disposal locations near the member.

**Note:** This process is only required when the agent is physically with the member at the member's home when the HA is being completed.

You must enter a minimum of two locations including the location, street address, and city on the disposal form.

https://apps2.deadiversion.usdoj.gov/pubdispsearch/spring/main?execution=e1s1

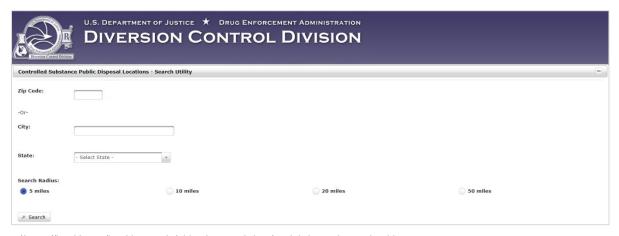

\*https://health.gov/healthypeople/objectives-and-data/social-determinants-health

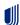

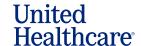

You have three options to provide the safe drug disposal information to the member:

- Print the Safe Drug Disposal form, write two disposal locations on the form, and provide it to the member at the time of the HA along with your verbal summary of the information on the disposal form; or
- Fill out the safe drug disposal form electronically and email the safe drug disposal form to the member after providing your verbal summary of the information on the disposal form; or
- 3. Fill out the safe drug disposal form electronically, print the form (if a printer is available), and provide the disposal form to the member at the time of the HA along with your verbal summary of the information on the disposal form.

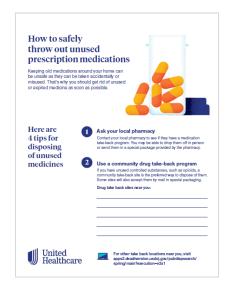

You will attest to providing the information and the disposal form to the member when you start the HA.

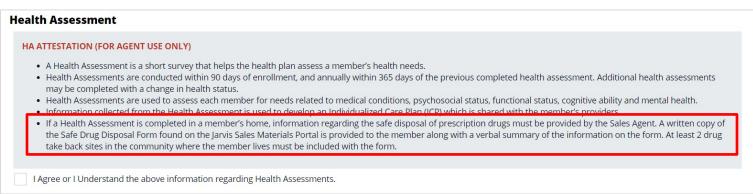

Once you have completed the member's enrollment application in LEAN, follow the instructions below to complete the HA:

# 1. Starting the Health Assessment

You have two options to start a HA after completing the enrollment application.

On the confirmation screen, click **Start HA** to begin the HA.

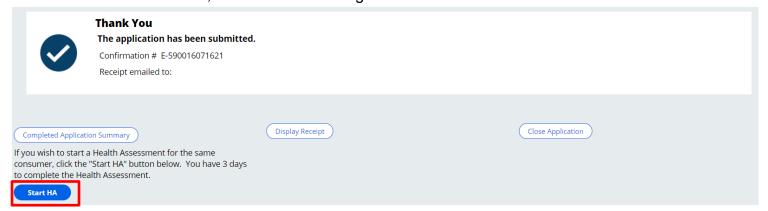

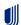

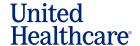

If you did not start the HA from the confirmation screen (e.g., you used Remote Signature to complete the enrollment), return to the LEAN dashboard and click **My Applications** on the left side of the dashboard.

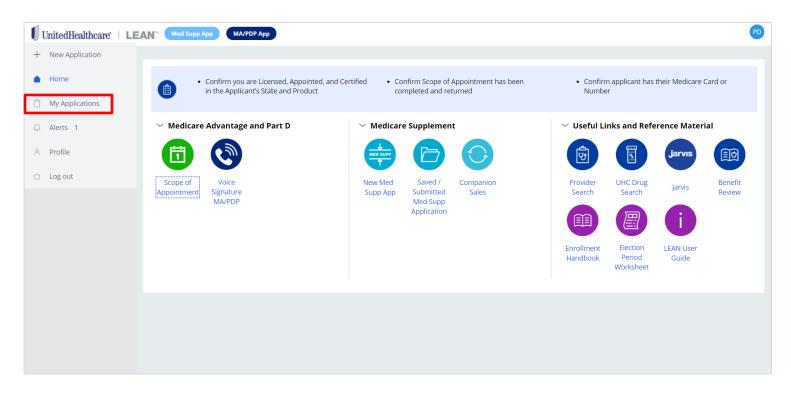

On the **Submitted** tab, click **Start HA**. If the **Start HA** button is not present/active, you are not permitted to complete a HA. The Start HA button may not be present/active based on the plan in which the consumer is enrolling or because more than three calendar days have passed since the consumer signed the enrollment application.

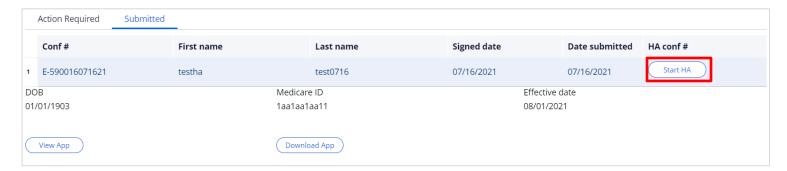

The information used in these examples is for training purposes only and does not reflect actual consumers or members.

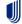

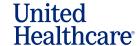

This will open the HA. To continue, you must read the statements and click I Agree for the attestation. Do not read these statements to the member.

All of the member's information is pre-populated from the LEAN application. If you did not include the member's home phone number on the LEAN application, you will be required to provide it here.

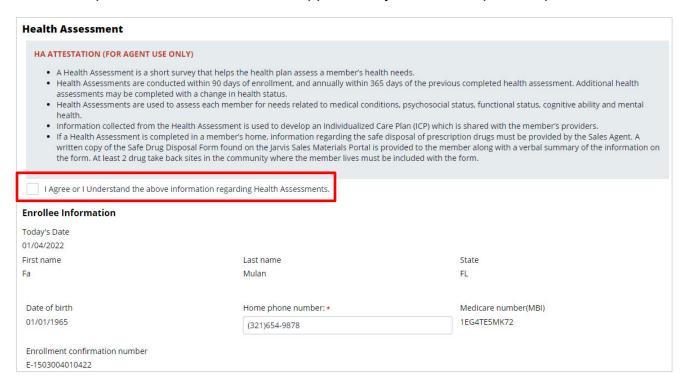

The information used in these examples is for training purposes only and does not reflect actual consumers or members.

# 2. Navigating the Assessment

# **Capturing Responses**

As the member answers the assessment, select the appropriate response from the dropdown menu.

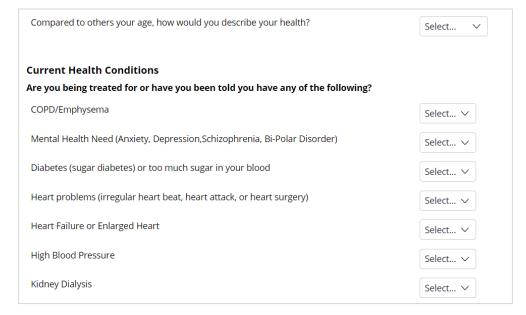

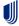

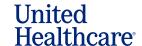

Some questions will require the member to give a rating. Select the appropriate response.

| Help At Home                                                                                                    |        |   |
|----------------------------------------------------------------------------------------------------|--------|---|
| On a scale of 0-10 how much physical pain have you experienced over the past 72 hours? Zero equals no pain and ten equals the worst pain possible. | Select | ~ |
|                                                                                                    |        |   |

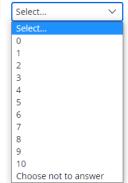

#### **Conditional Questions**

Answers on the HA give UnitedHealthcare a more complete picture of the member's needs and may help us to assist our members with additional assistance/resources or behavioral health referrals.

Some questions only appear on the screen when necessary.

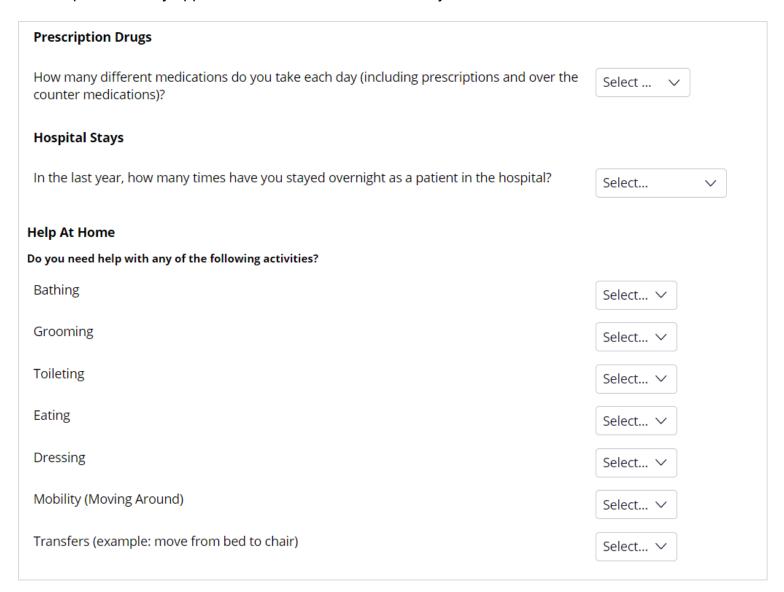

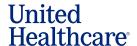

#### **Changing Responses**

You may go back to change an answer at any time before the assessment has been submitted.

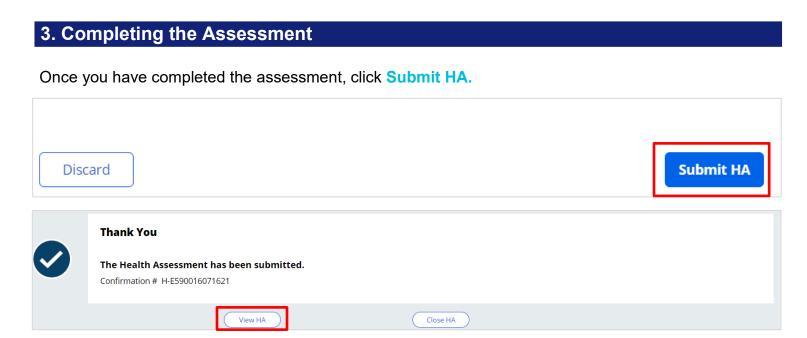

You can review the HA by either clicking **View HA** on the confirmation screen or go back to **My Applications >Submitted** and find the member. You will see the HA confirmation number on the right.
You can click the confirmation number to view or download the completed HA. No changes can be made once the HA has been submitted.

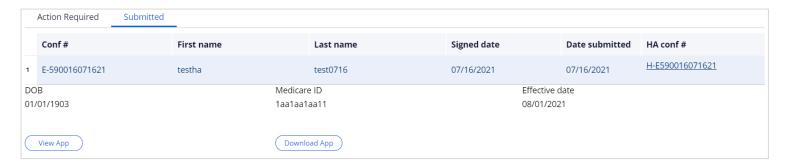

The information used in these examples is for training purposes only and does not reflect actual consumers or members.

If you have any questions about using LEAN, see the LEAN User Guide (Jarvis>Knowledge Center>Learning Lab>Content Library>LEAN>Additional References).

If you have specific Health Assessment program questions, contact your UnitedHealthcare sales leader.

If you have other questions, please contact the PHD at 888-381-8581, Monday through Friday 7:00 AM to 9:00 PM CT.

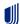